## **法人向けインターネットバンキング**

# **WEB-FB**

## こ利用の手引き

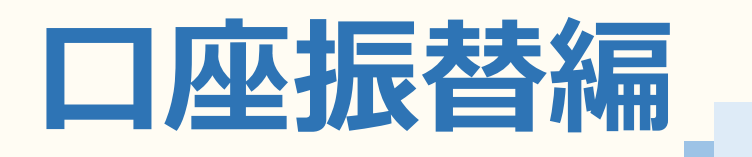

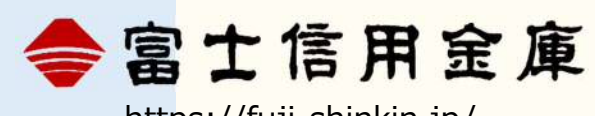

https://fuji‐shinkin.jp/

2023.01

## もくじ

### ▶ 振替先明細を登録する  $P1 \sim$

### > 口座振替データを作成する

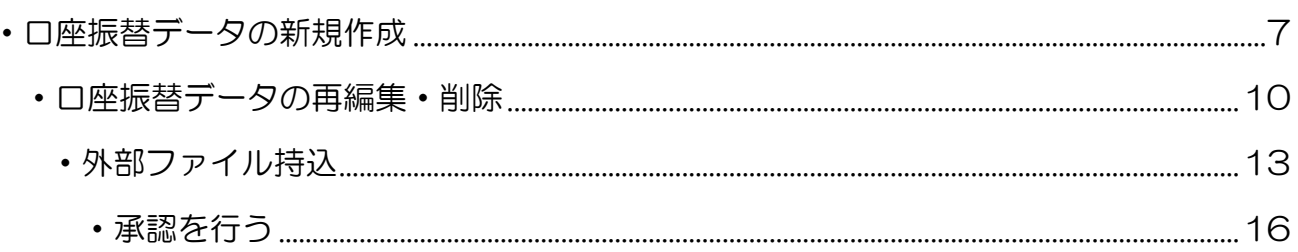

 $P7~$ 

### $P18-$ ▶ 振替結果を照会する

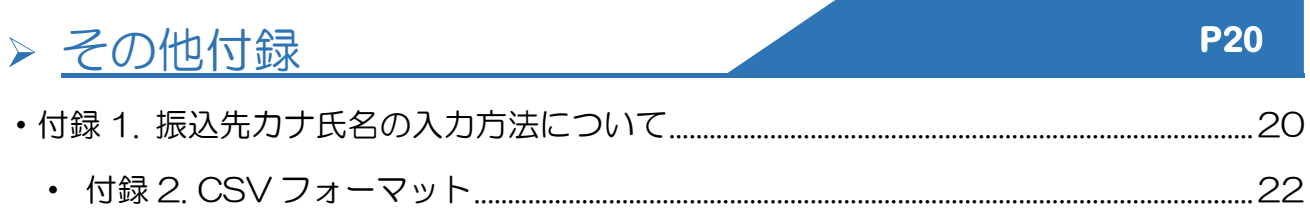

## <span id="page-2-0"></span>振替先の登録を行う

振替先を事前に登録します。

### **明細の登録**

- ①《明細情報》ボタンをクリックします。
- ②《口座振替明細情報》ボタンをクリックし ます。

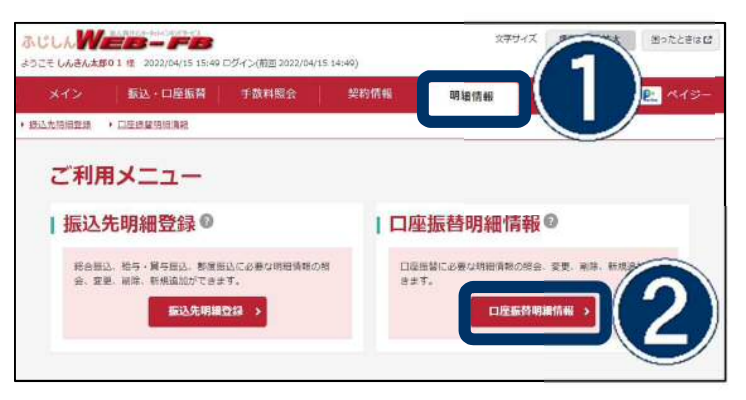

1選択 2入力  $\overline{\big)}$  3 ans 4 光了 企業選択 | 企業の選択  $RED-F$ 

- ③口座を選択します。
- ④《選択》ボタンをクリックします。

⑤《新規明細登録》ボタンをクリックします。

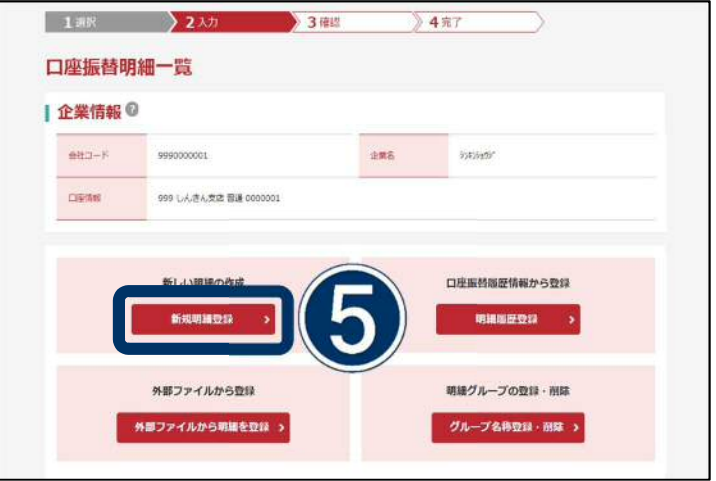

## 振替先の登録を行う

- ⑥振替先情報を金融機関名から順に入力しま す。
- ⑦需要家番号は重複しない任意の番号を入力 してください。(最大 20 桁の数字)

こ確認ください グループ機能を使う場合はグループ登録を行うの 手順を確認してください。

⑧《登録》ボタンをクリックします。

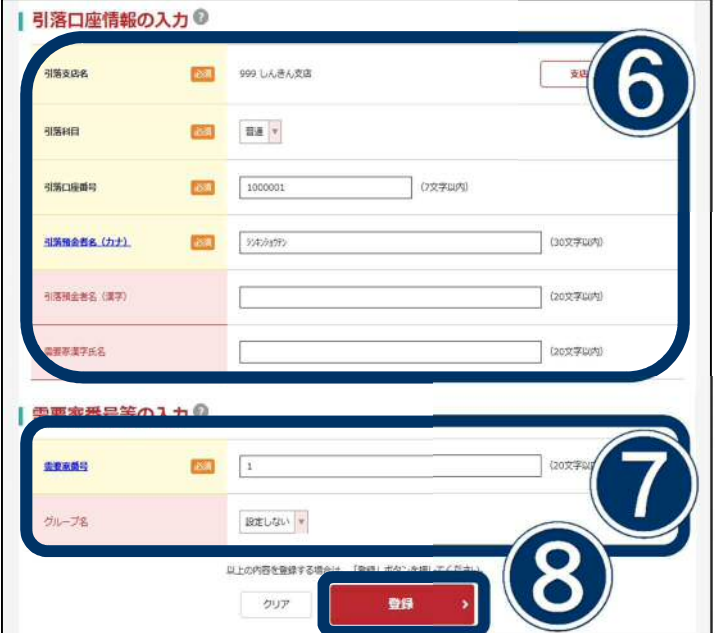

入力した振替先情報を確認します。

⑨《確定》ボタンをクリックします。

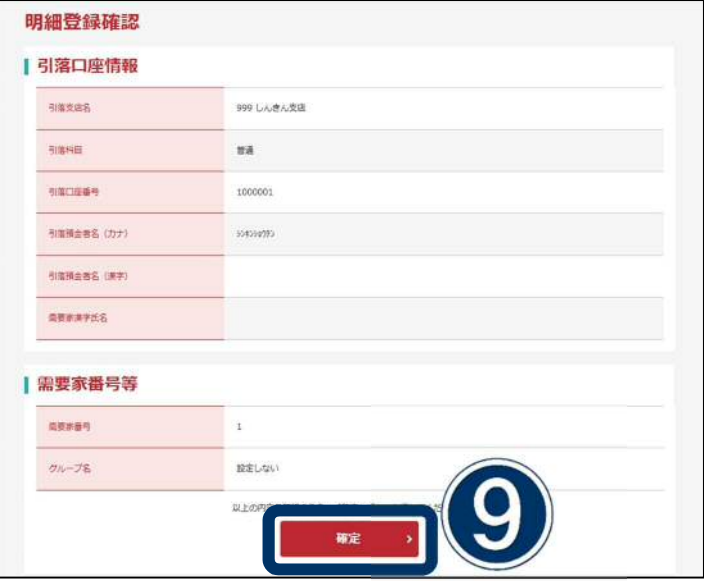

以上で登録は完了です。

します。

⑩引き続き振替先を登録する場合は、 《口座振替明細登録》ボタンをクリック

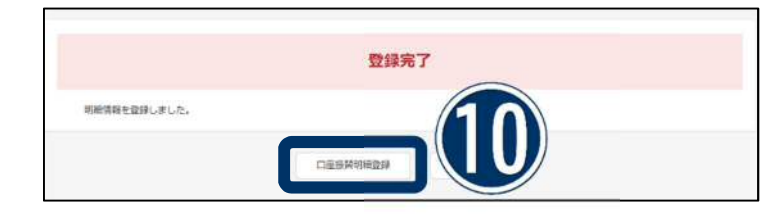

## <span id="page-4-0"></span>振替先の編集·削除を行う

登録済みの引落口座の編集や削除を行います。

## **明細の編集・削除**

- ①《明細情報》ボタンをクリックします。
- ②《口座振替明細情報》ボタンをクリックし ます。

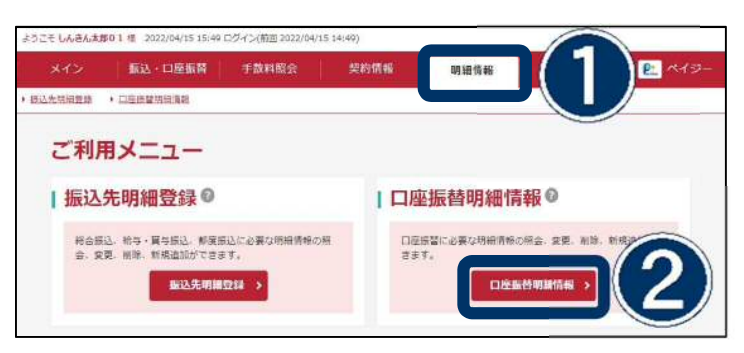

- ③口座を選択します。
- ④《選択》ボタンをクリックします。

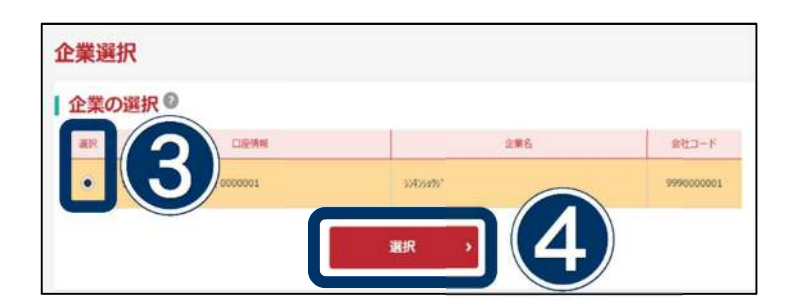

⑤編集する明細を選択します。

明細を変更する場合は(A)《明細変更》 ボタンを、

明細を削除する場合は (3)《明細削除》 ボタンをクリックします。

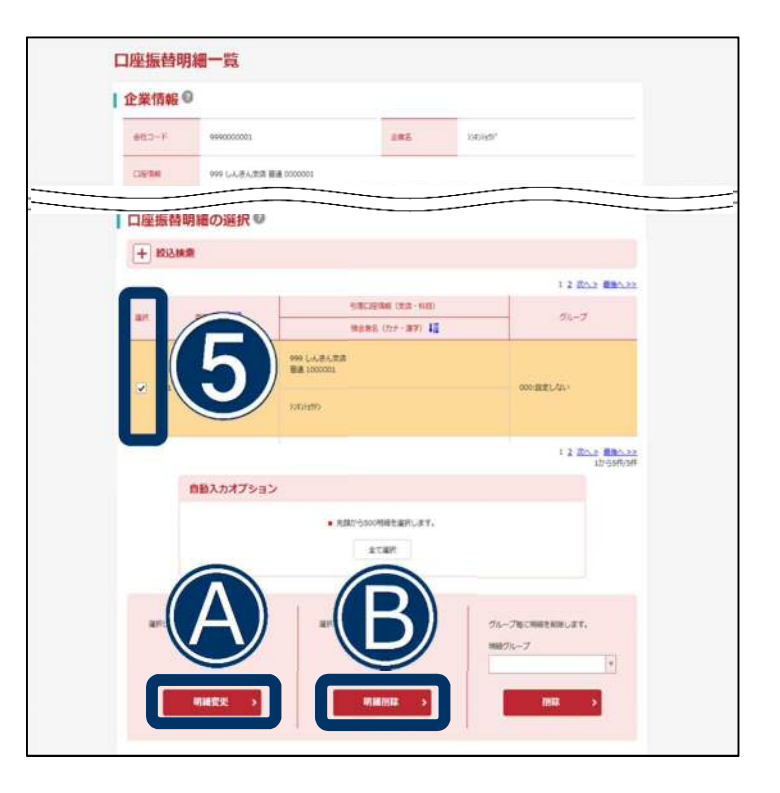

## 振替先の編集·削除を行う

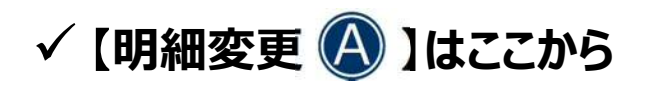

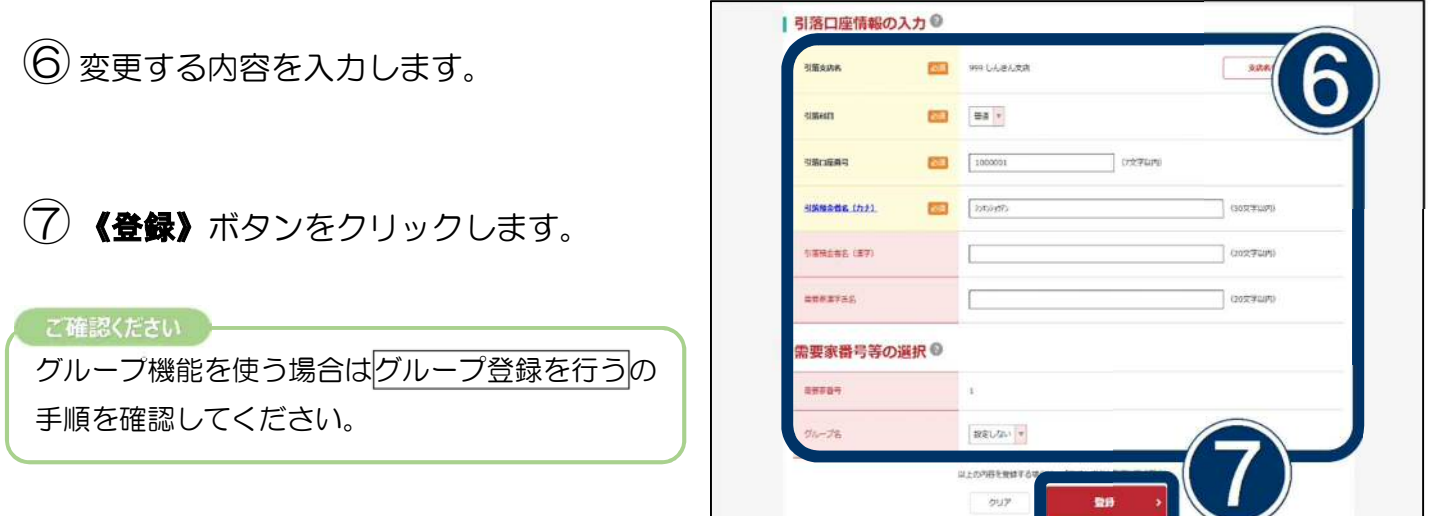

入力した口座情報を確認します。

⑧《確定》ボタンをクリックします。

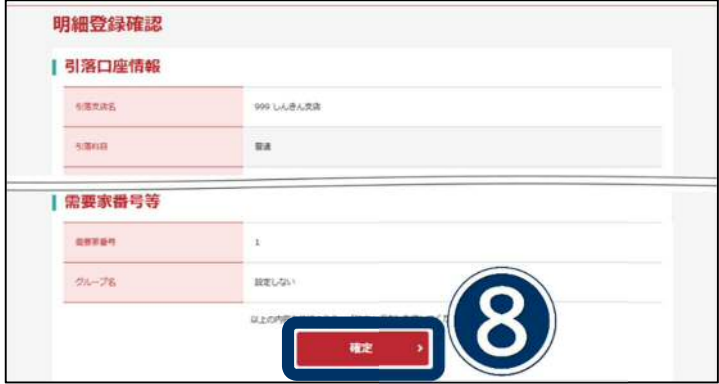

以上で明細変更は完了です。

⑨引き続き振替先を編集する場合は、 《口座振替明細登録》ボタンをクリック します。

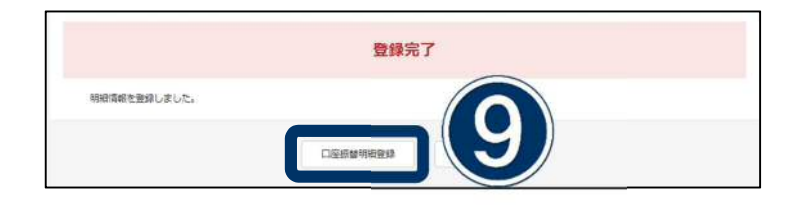

## 振替先の編集・削除を行う

## **√【明細削除 3】はここから**

削除する明細を確認します。

⑩ 《削除》ボタンをクリックします。

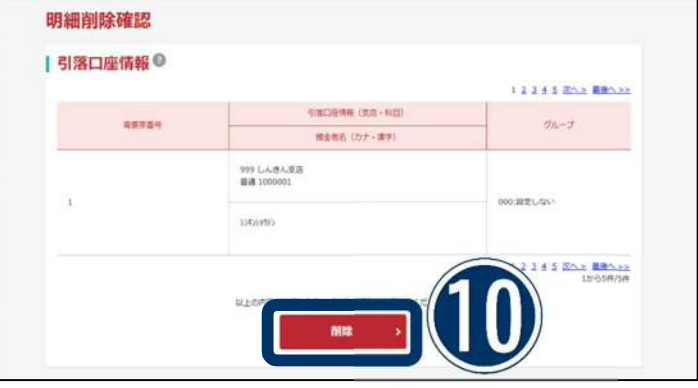

以上で削除は完了です。

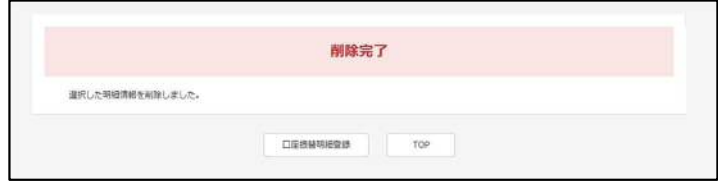

## <span id="page-7-0"></span>グループ登録を行う

グループ分け機能をご利用いただくことで、 登録した振替先をグループで管理することができます。

### **グループ名称を登録**

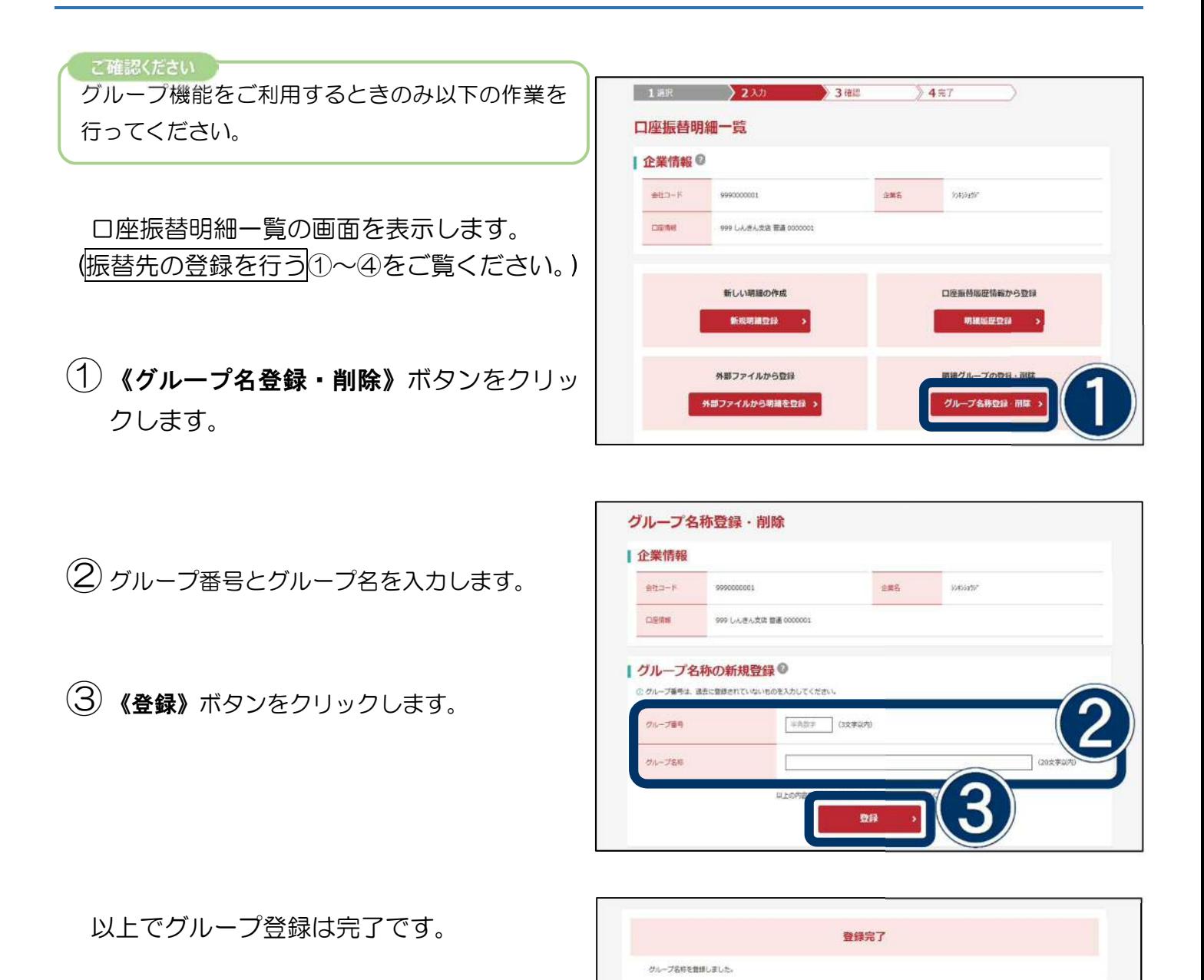

6

## <span id="page-8-0"></span>**口座振替データの新規作成**

## √ 口座振替を行う

- ①《振込・口座振替》ボタンをクリックしま す。
- ②《口座振替》ボタンをクリックします。

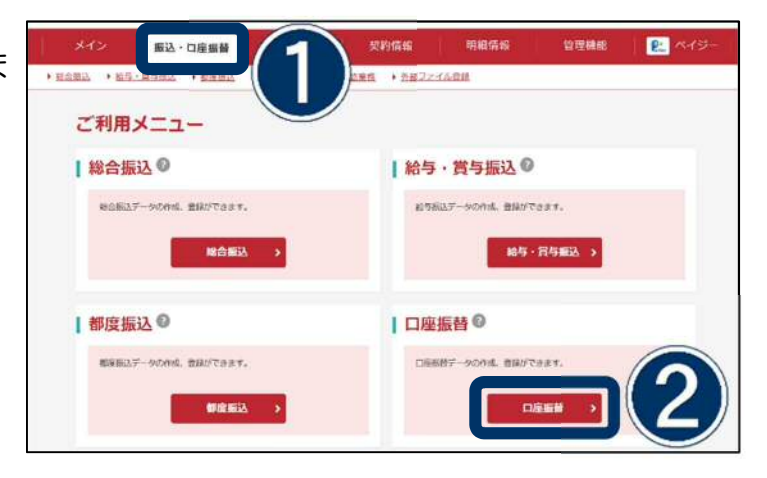

③口座を選択します。

④《選択》ボタンをクリックします。

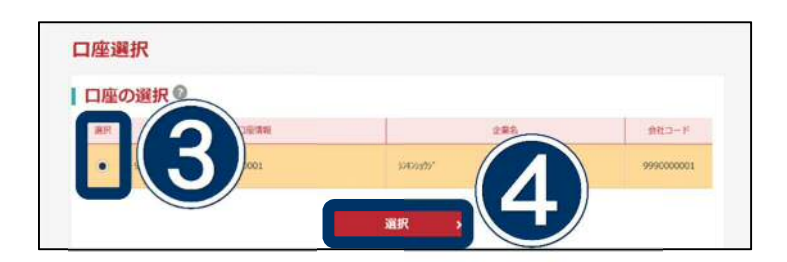

⑤《口座振替データ新規作成》ボタンを クリックします。

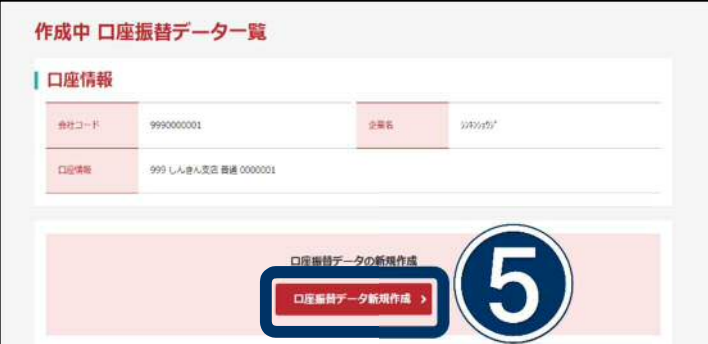

## **口座振替データの新規作成**

⑥振替指定日を入力します。

### こ確認ください

振替指定日は2営業日先から15営業日以内の日 付で指定してください。

⑦引落金額を入力します。

ご確認ください

引落金額が未入力もしくは「0円」の場合は振替対 象外となります。

⑧《データ確定》ボタンをクリックします。

ご確認ください 入力したデータを一時保存する場合は  $\bigcirc$ **《一時保存》**ボタンをクリックします。

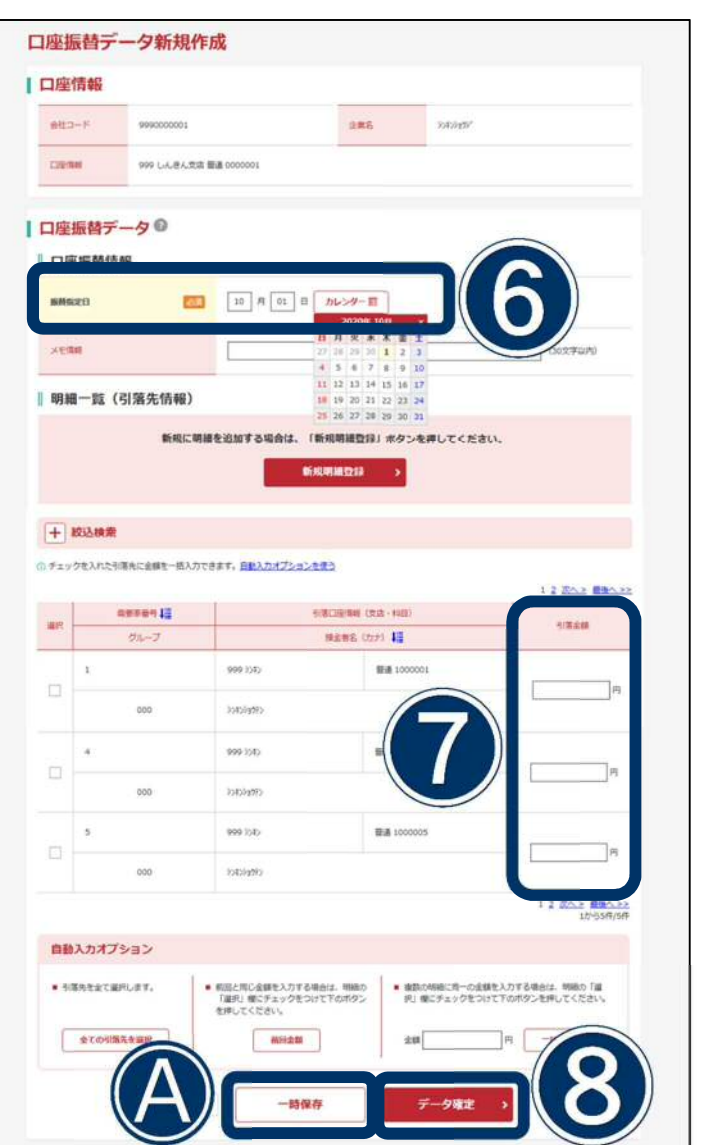

# **口座振替データの新規作成**

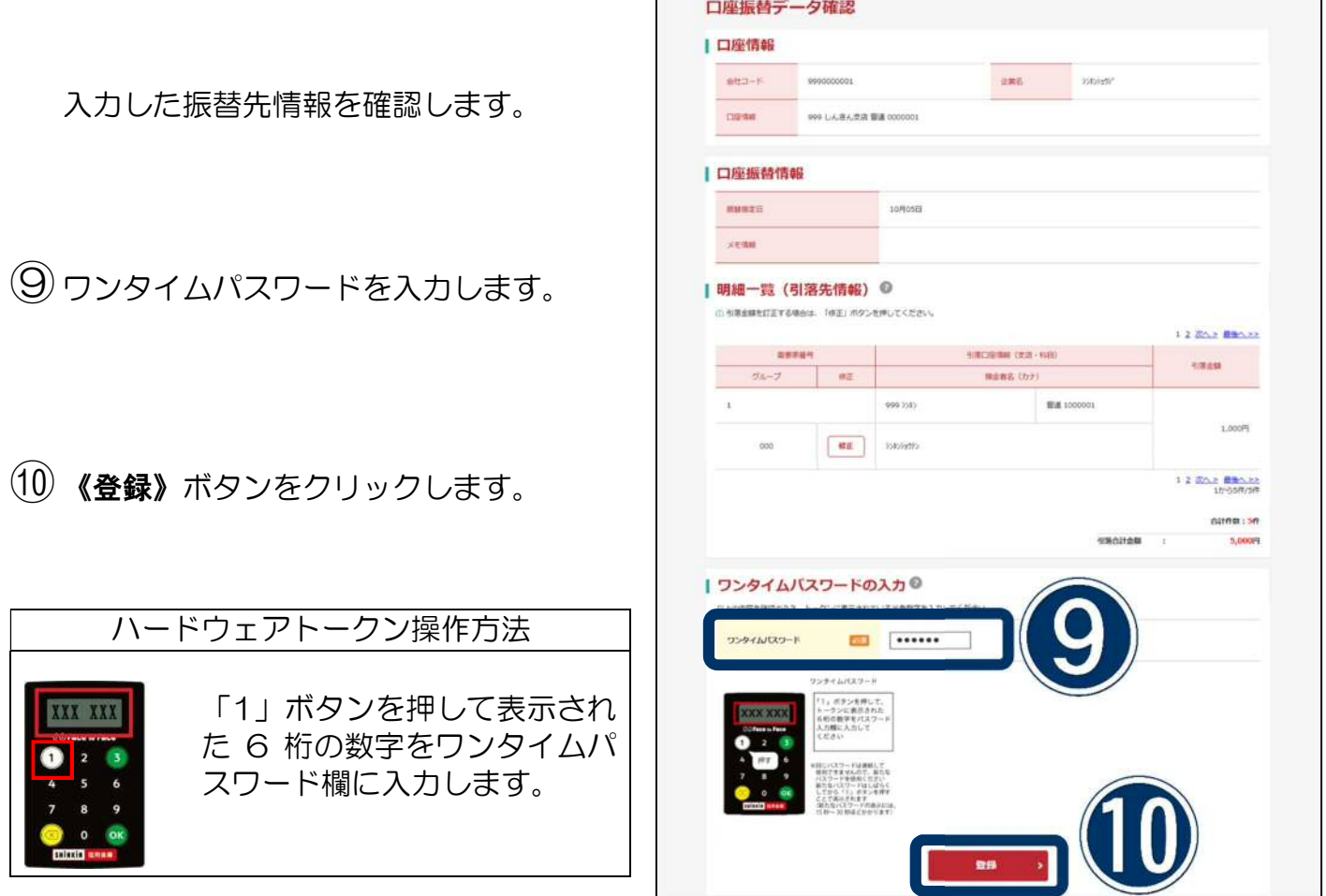

以上で口座振替データの登録は完了です。

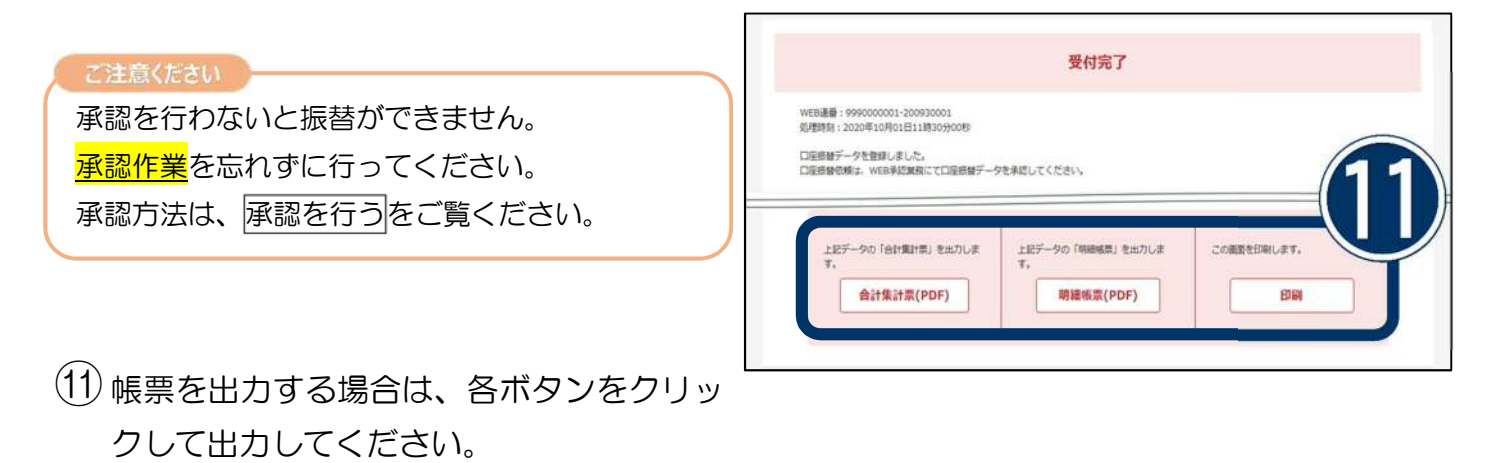

## <span id="page-11-0"></span>**口座振替データの再編集・削除**

## **データの編集・削除**

- ①《振込・口座振替》ボタンをクリック します。
- ②《口座振替》ボタンをクリックします。

こちらでの修正・削除は一時保存されたデータま たは、承認待ちのデータに限ります。承認済みの データにつきましては所定の手続きが必要とな りますので、システム課までお問い合わせくださ い。

③該当する口座の選択を行います。

④《選択》ボタンをクリックします。

⑤該当するデータを選択します。

該当するボタンをクリックします。

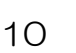

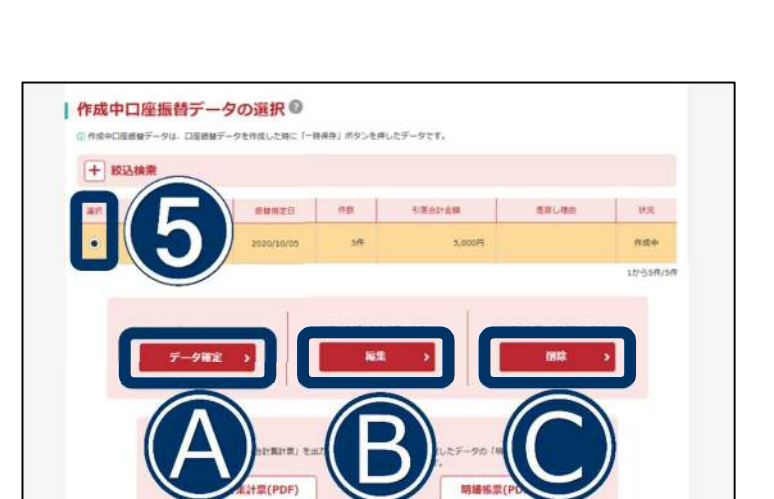

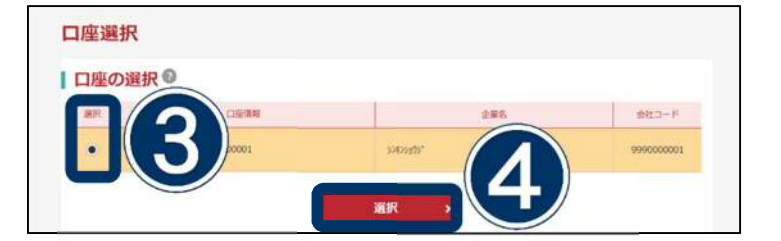

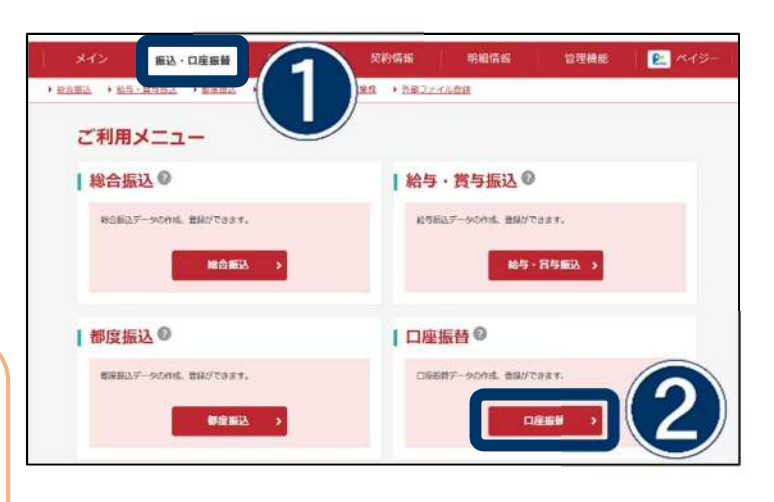

## **口座振替データの再編集・削除**

# √ 【データ確定を行う場合 4】はここから

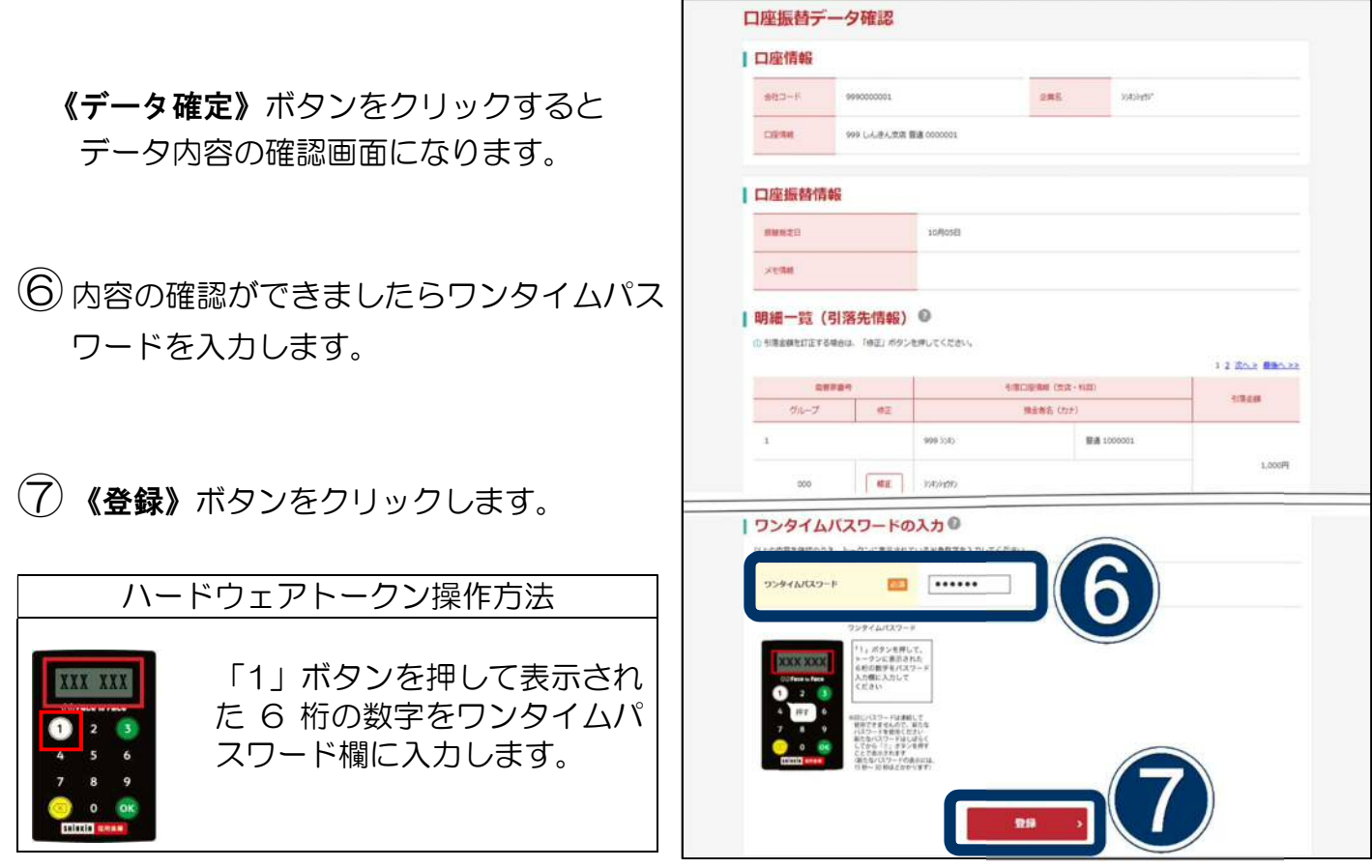

以上でデータ登録は完了です。

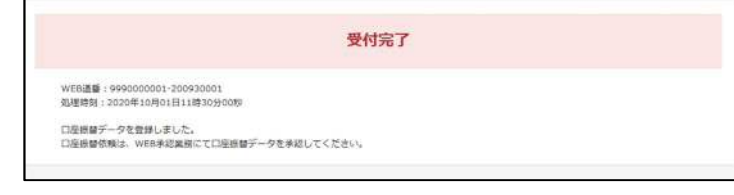

# **口座振替データの再編集・削除**

# **√ 【データを編集する場合 3】はここから**

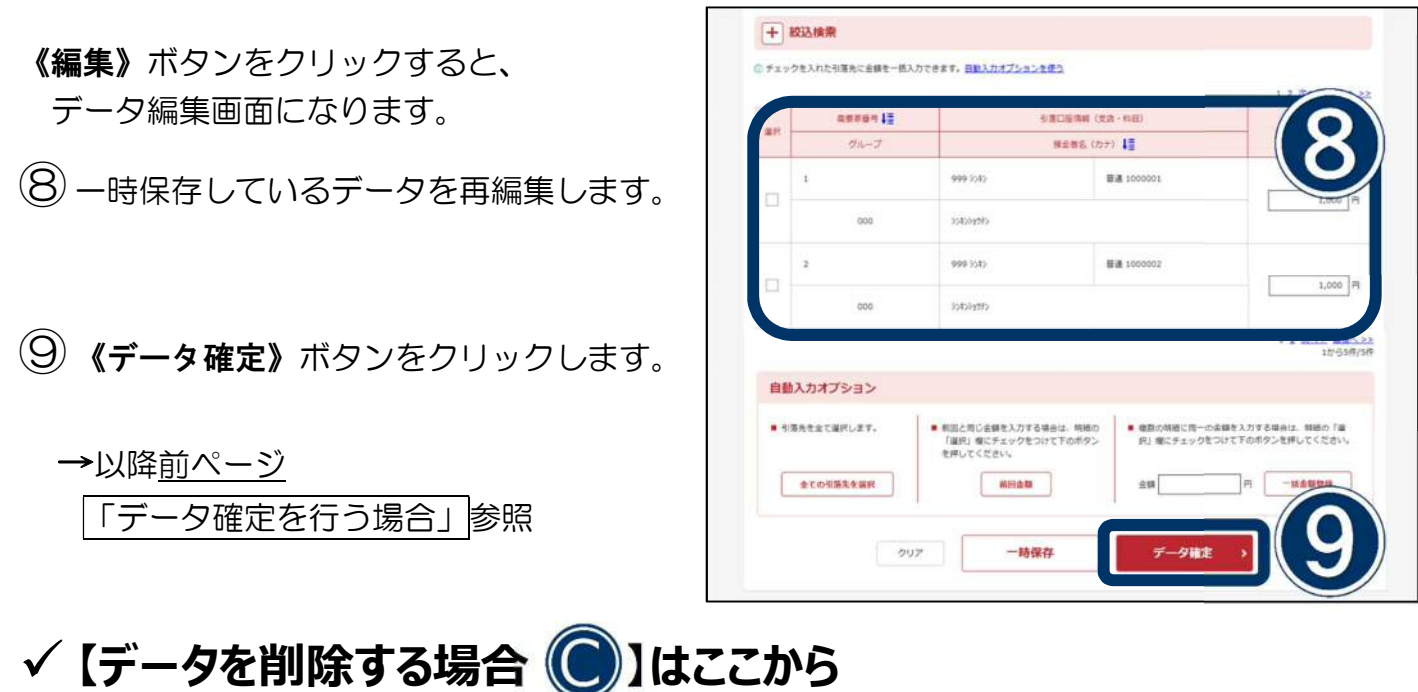

- 《削除》ボタンをクリックすると、 削除するデータの確認画面になります。
- ⑩データの確認ができたら《削除》 ボタンをクリックします。

以上でデータ削除は完了です。

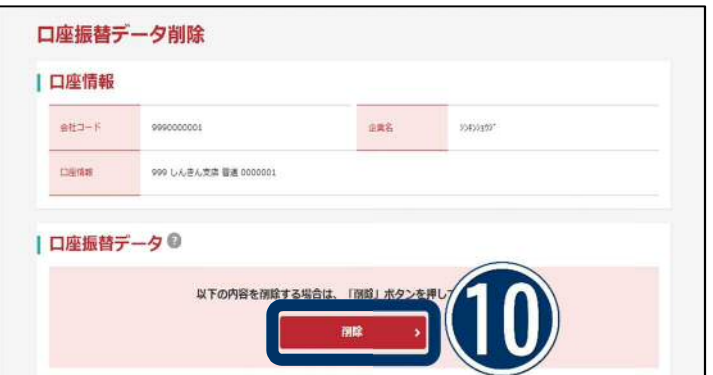

<span id="page-14-0"></span>口座振替データ作成ソフト等で作成した振替データを登録することができます。

<利用可能なファイル形式>

※登録可能なファイル名は半角英数字に限ります。

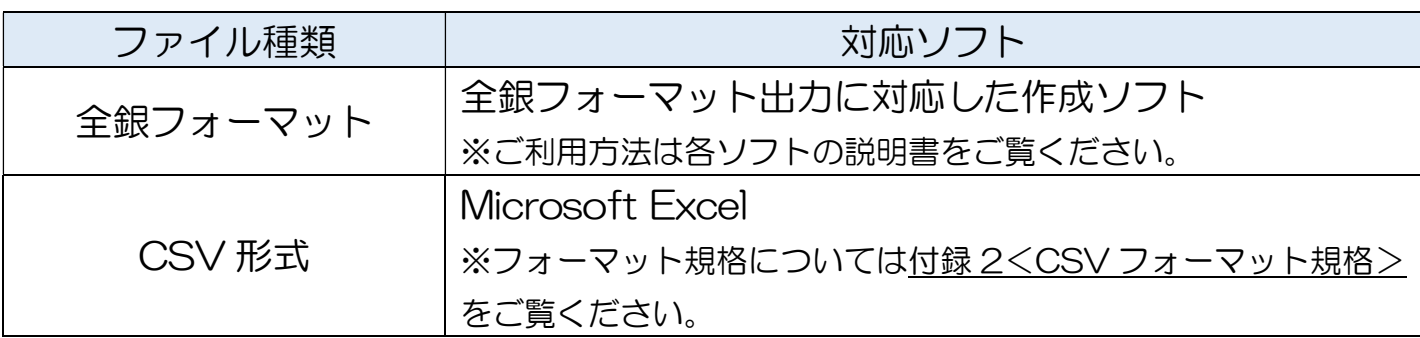

### **外部ファイル登録**

- ①《振替・口座振替》ボタンをクリック します。
- ②《外部ファイル登録》ボタンをクリック します。

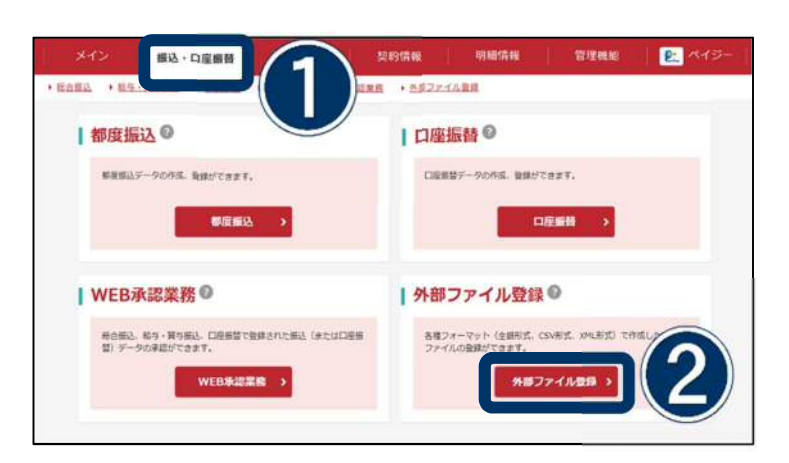

- ③取引種別とファイル形式を選択します。
- ④《ファイルの選択》ボタンをクリックし、 読込を行うファイルを選択します

⑤読込実行ボタンをクリックします。

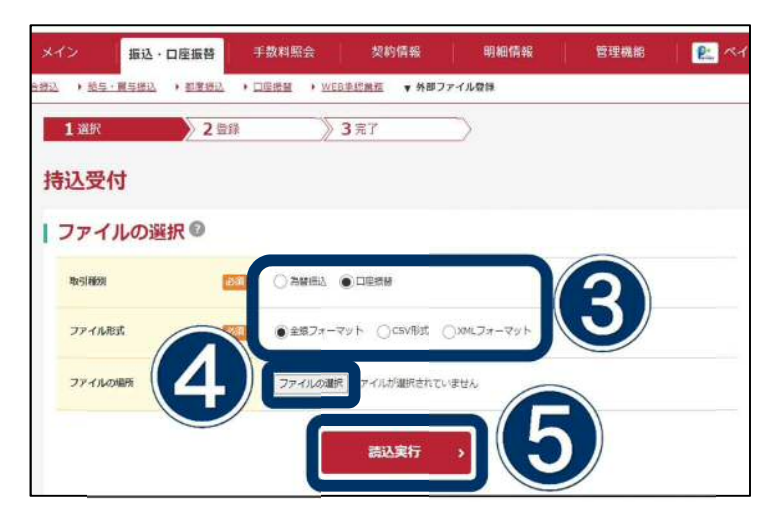

## **外部ファイル登録**

## **【CSV 形式】はここから**

データ入力  $\Theta$  振替指定日を入力します。 | 口座の選択◎ aus course and and an entry street and  $\begin{array}{c|c}\n & \text{out } \#\#\#\n\\ \hline\n\text{out } \text{nonconv}\n\end{array}$ しんきん<br>簡単01 0001000001 - 转合病込 や定日の入力◎ ⑦《実行》ボタンをクリックします。 **ESS** 04 月 20 日 カレンダー 実行

## **【全銀フォーマット】はここから**

データ登録 ⑧データ内容を確認します。 | 契約種別 **SIDER R880** -夕内容 持込情報 ⑨ワンタイムパスワードを入力します。  $683 - 8$ 999000000 通知入会 1095149 sewi 1999 ăи  $_{\text{max}}$ ■通 0000001 **BUSER** 10月05日 ハードウェアトークン操作方法  $8H/88$  $\alpha$ shap  $5,0007$ 「1」ボタンを押して表示され 精度カウント<br>合計停益 相談カウン<br>当計金額  $\epsilon$ a 5,000円 た 6 桁の数字をワンタイムパ  $19 - 78$ スワード欄に入力します。 洋細一覧 受取人口座博館<br>(金融機関·安倍·口座 受取人医者 明細葉性 確認金額 EDI清新  $29 - 70$ 1999 (54)<br>999 (54)<br>## + nonting mars 1,000円 EDI森家  $10.65$ | ワンタイムバスワードの入力◎ 以上の内容を確認のうえ、トークンに表示されている半角数字を入力して ⑩《登録》ボタンをクリックします。  $|...|$ ワンタイムパスワード

## **外部ファイル登録**

外部ファイル登録が完了です。

ご注意ください

承認を行わないと振替ができません。 ネ認作業を忘れずに行ってください。 承認方法は、承認を行うをご覧ください。

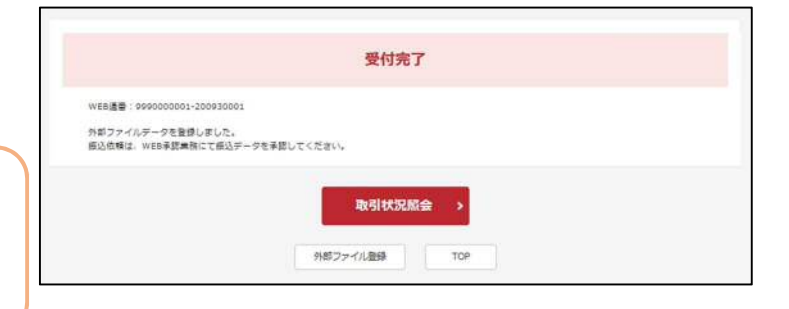

## <span id="page-17-0"></span>**承認を行う**

作成した振替データを承認します。承認できるのは管理者または承認者です。

# ご注意ください 承認を行わないとお振替できません。期日までに承認をお願いします。

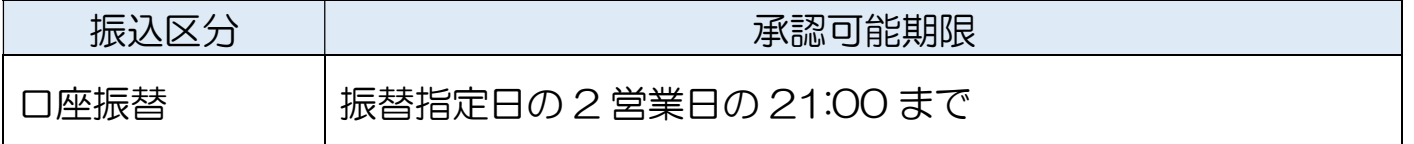

## **WEB 承認業務**

します。

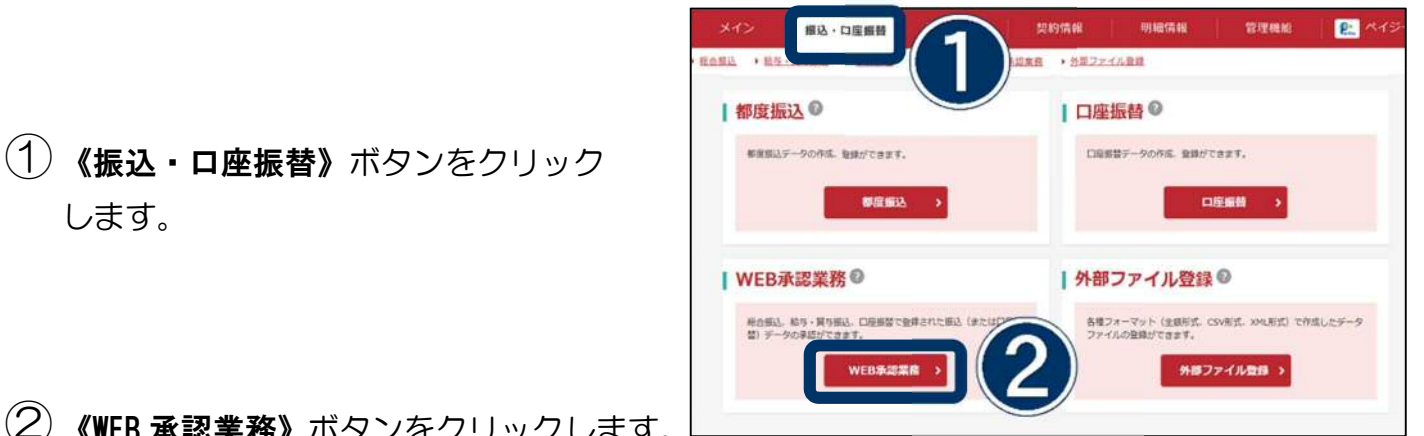

- ②《WEB 承認業務》ボタンをクリックします。
- ③《口座振替》ボタンをクリックします。

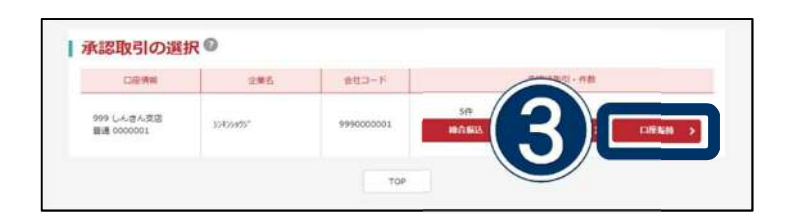

 $\mathcal{A}$ ) 承認を行う振替データを選択します。

⑤《承認》ボタンをクリックします。

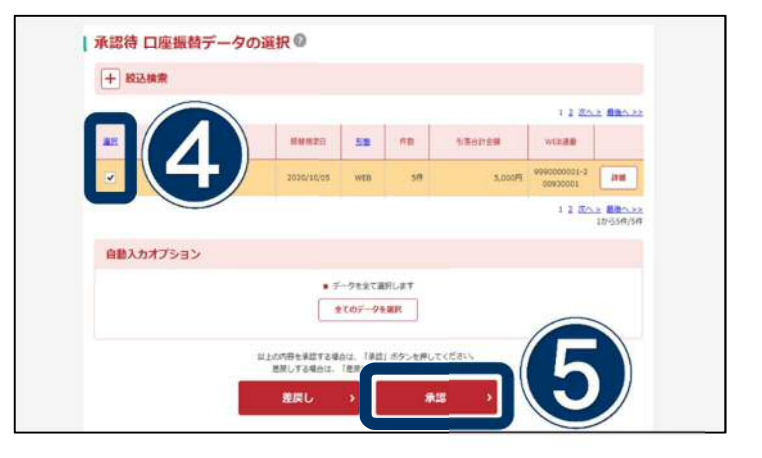

## **承認を行う**

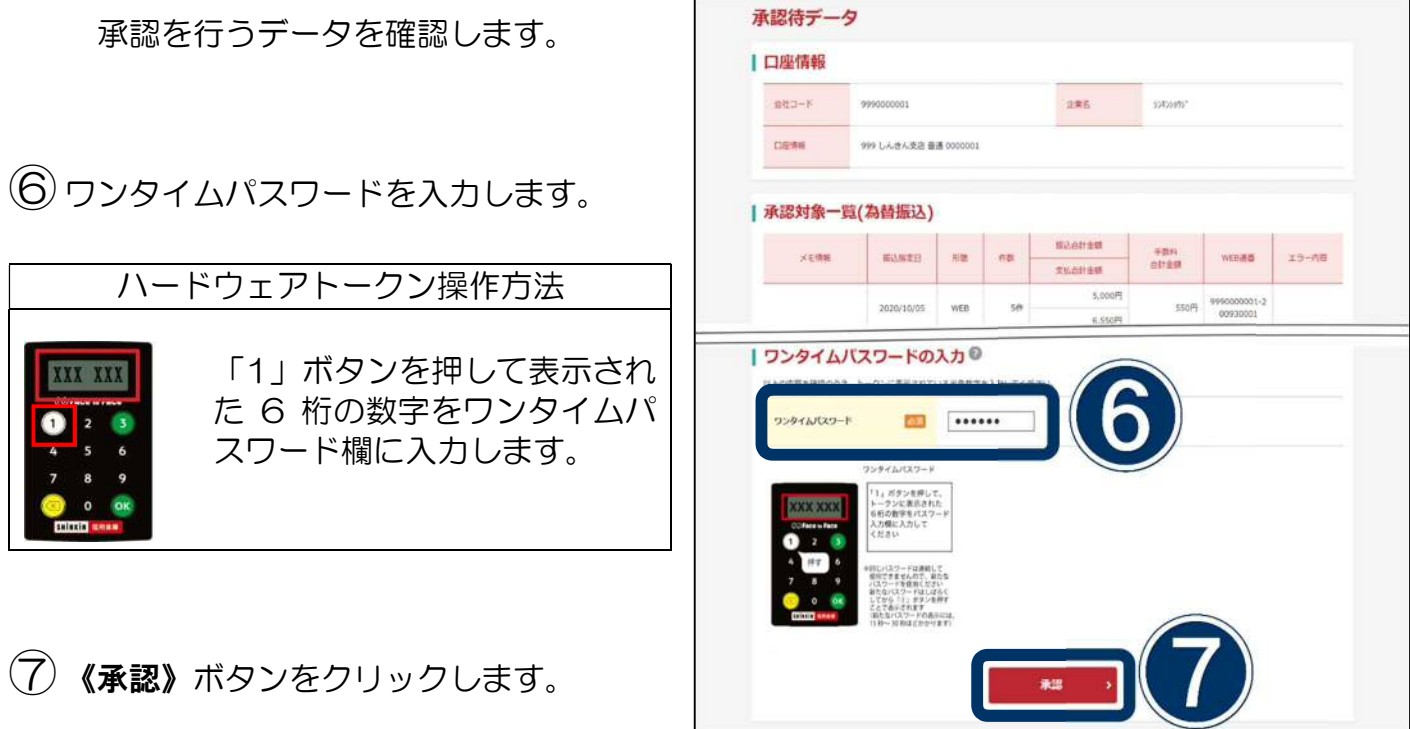

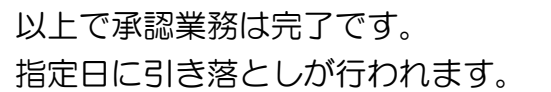

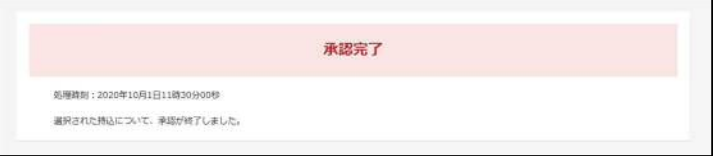

<span id="page-19-0"></span>**口座振替データ照会**

### **振替データの確認**

①《メイン》ボタンをクリックします。

②《取引状況照会》ボタンをクリックします。

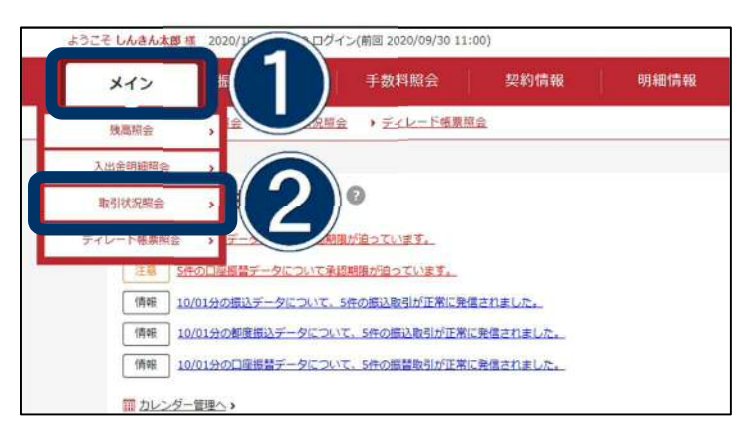

③《口座振替》ボタンをクリックします。

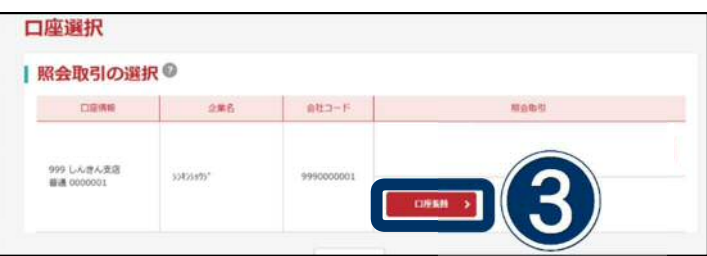

④照会するデータを選択します。

- ⑤画面上で確認する場合は《照会・修正・取消》 ボタンをクリックします。
- ⑥印刷や PDF ファイルで保存する場合は、 各出力内容のボタンをクリックします。

ご注意ください

振替結果の詳しい内容は、指定日の翌営業日に 出力が可能となります。

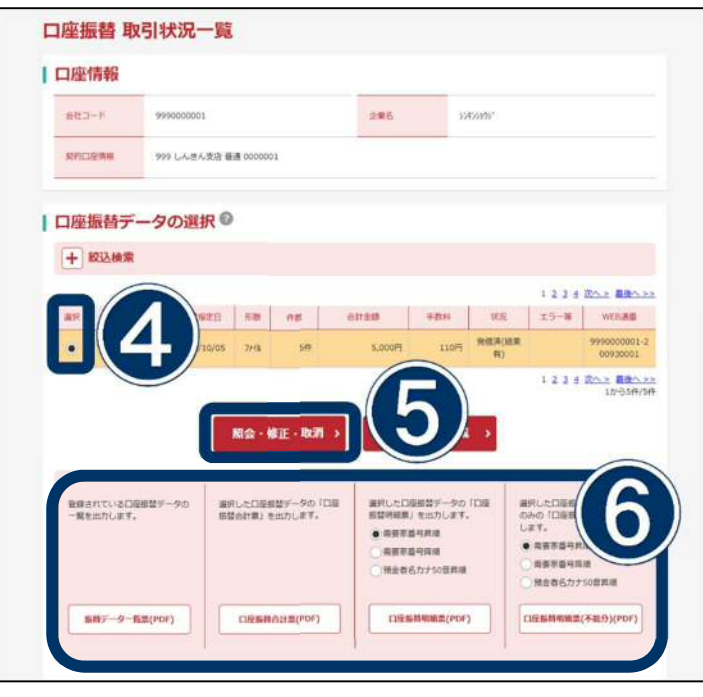

## <span id="page-20-0"></span>**返還データを作成する**

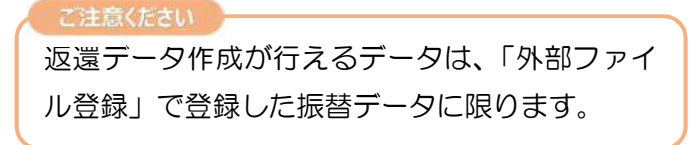

- ①《メイン》ボタンをクリックします。
- ②《取引状況照会》ボタンをクリックします。

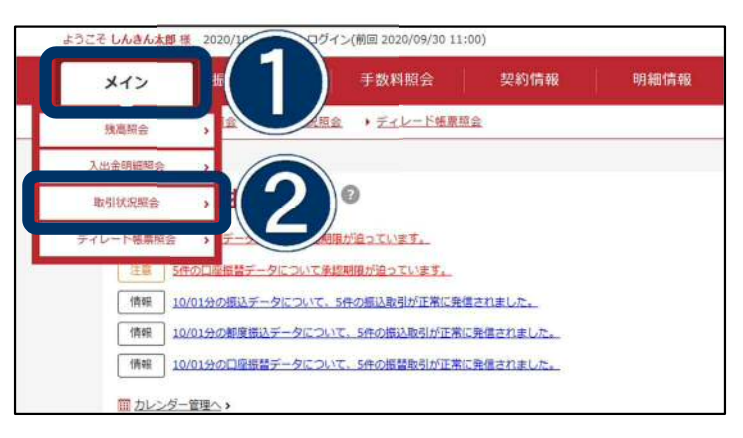

3 該当する口座の《ロ座振替》ボタンを クリックします。

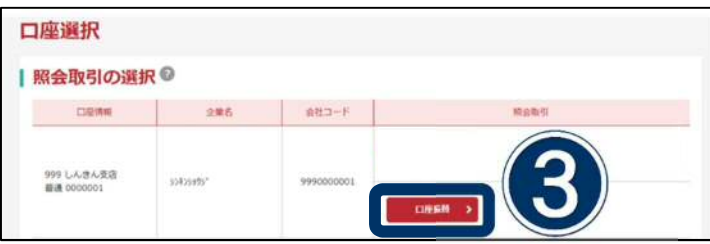

- ④該当するデータの選択を行います。
- ⑤《返還データ作成》ボタンをクリック します。

返還データは全銀フォーマット形式で 出力します。

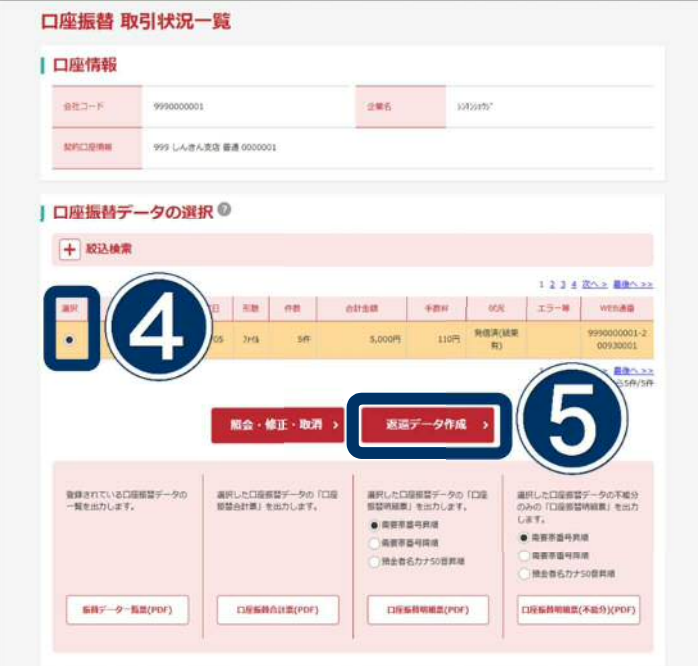

## <span id="page-21-0"></span>付録1 振替先カナ氏名の入力方法について

### 振替先カナ氏名の入力方法について

振替先カナ氏名の入力方法については、内国為替取扱規則においてその取扱方法について定められ ていることから、以下の方法に従いお取扱いくださいますようお願い致します。

定められている方法以外で振替先カナ氏名をご指定になりますと、振替先金融機関での引落処理が 遅延する場合もございますので、ご注意ください。

≪振替先カナ氏名入力方法≫

- ◎ 振替先が個人の場合、姓と名の間にスペースを入れてください。
- ◎ 振替先が法人の場合、次ページの表「略語を使用することができる用語および略語」に記載され ている略語を使用してください。

なお、略語を使用した法人略語の入力方法例は以下のとおりです。

●略語が名称の頭にくるものは、リャクゴ)○○となります。<(株)○○、(有)○○ など>

例)(株)ふじしん商事 → カ)フシ゛シンシヨウシ゛

(有)ふじしん商事 → ユ)フシ゛シンシヨウシ゛

●略語が名称の終わりにくるものは、○○(リャクゴとなります。<○○(株)、○○(有) など>

- 例) ふじしん商事(株) → フシ゛シンシヨウシ゛(力
	- ふじしん商事(有) → フシ゛シンシヨウシ゛(ユ

●略語が中間にくるものくOO(株)OO営業所、OO(有)OO支店 など>

例) ふじしん生命(株)富士営業所 → フシ゛シンセイメイ(カ) フシ゛ (エイ ふじしん商事(有)富士支店 → フシ゛シンシヨウシ゛(ユ)フシ゛シテン

### 略語を使用することができる用語および略語

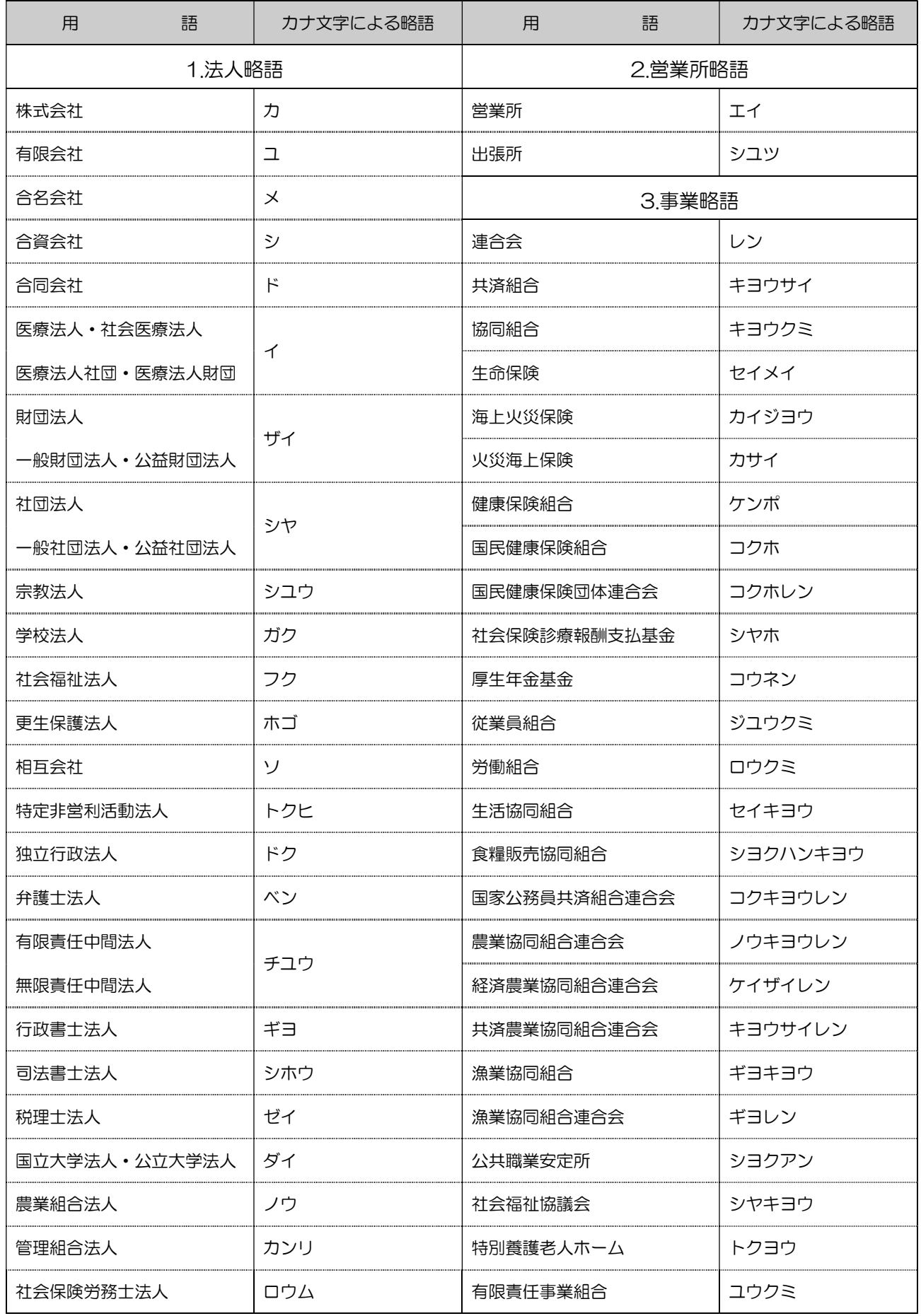

<span id="page-23-0"></span><CSV フォーマット規格>

| 項番             | 桁数 | 項目          | 内容                     |       | 字埋め        |
|----------------|----|-------------|------------------------|-------|------------|
| 1              | 3  | 引落店舗コード     | 引落店舗コード                | /数字   |            |
| 2              | 15 | 引落店舗名(口振摘要) | 引落店舗名                  | /英数カナ | 左詰スペース埋めなし |
| 3              | 1  | 振込先種目       | '1':普通、'2':当座、'3':納税準備 | /数字   |            |
| 6              | 7  | 引落先口座番号     | 引落先口座番号                | /数字   |            |
| $\overline{7}$ | 30 | 預金者名        | 引落先預金者名                | /英数カナ | 左詰スペース埋めなし |
| 8              | 10 | 引落金額        | 引落金額                   | /数字   |            |
| $\Theta$       | 20 | 需要家番号       | 需要家番号                  | /数字   | 左詰埋めなし     |
| 10             |    | 振替結果コード     | 振替結果コード                | /数字   |            |

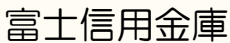

### 富士信用金庫 トップページはこちら ⇒

https://fuji-shinkin.jp/

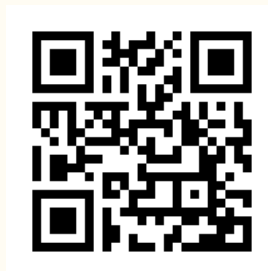

WEB-FB サービス メインページはこちら ⇒

https://fuji-shinkin.jp/internet-banking/web-fb/

### 本サービスに関するお問い合わせ

富 士 信 用 金 庫 事務部 システム課 TEL: 0545-53-3005

受付時間:当金庫営業日の 9:00~17:00

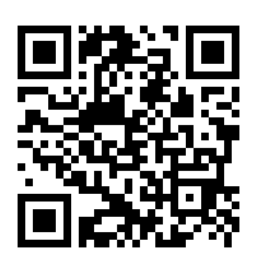